## 資訊與科技 網頁伺服器空間 登入方式

- 1. 先開啟檔案總管,並在最上方的位置欄位輸入伺服器主機位置 IP
	- [ftp://210.70.80.111](ftp://210.70.80.111/)。

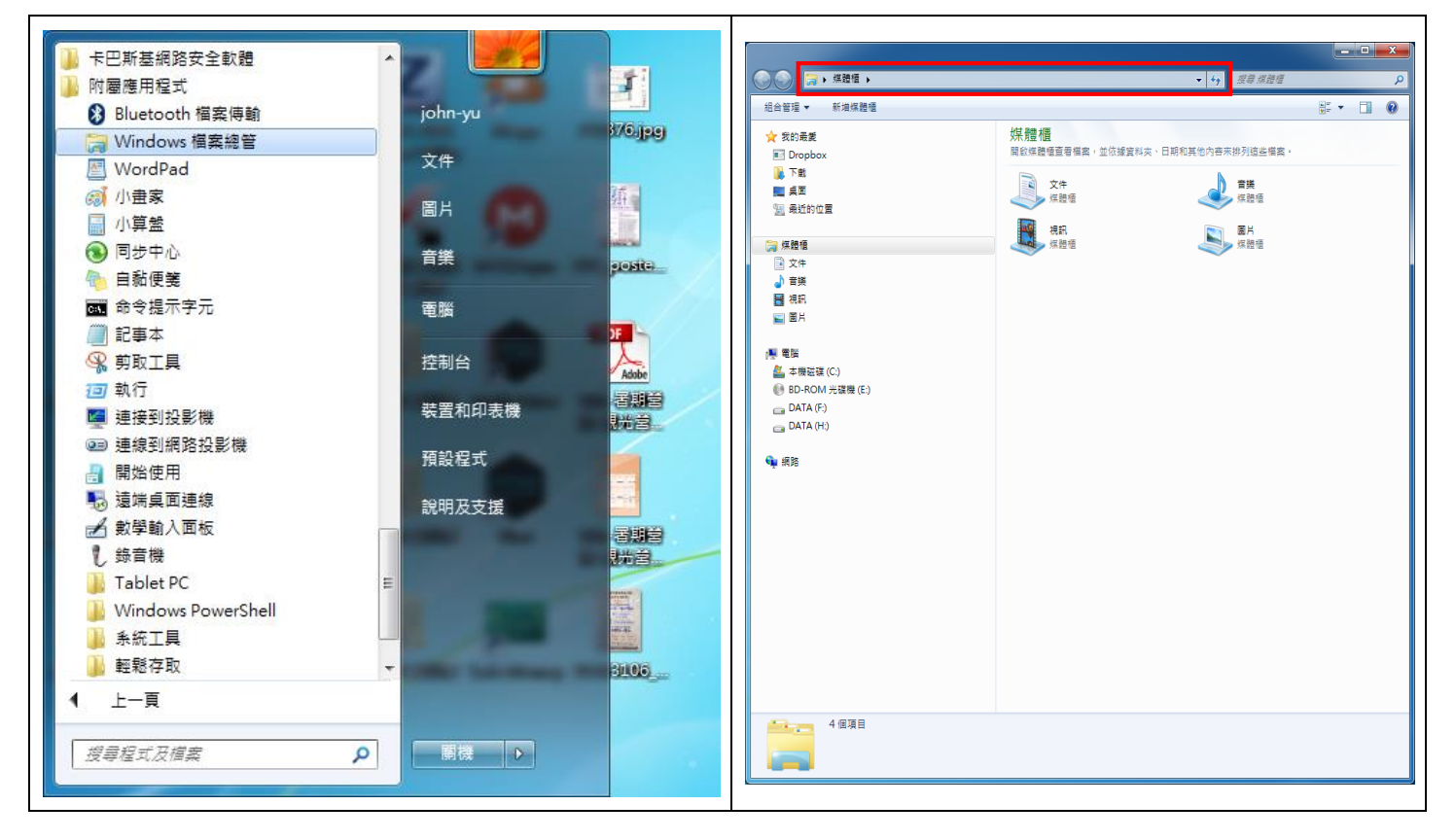

2. 輸入輸入伺服器主機位置 IP 後,會出現要您輸入您的帳號密碼,帳密為您的「校園

入口網站帳號密碼」。

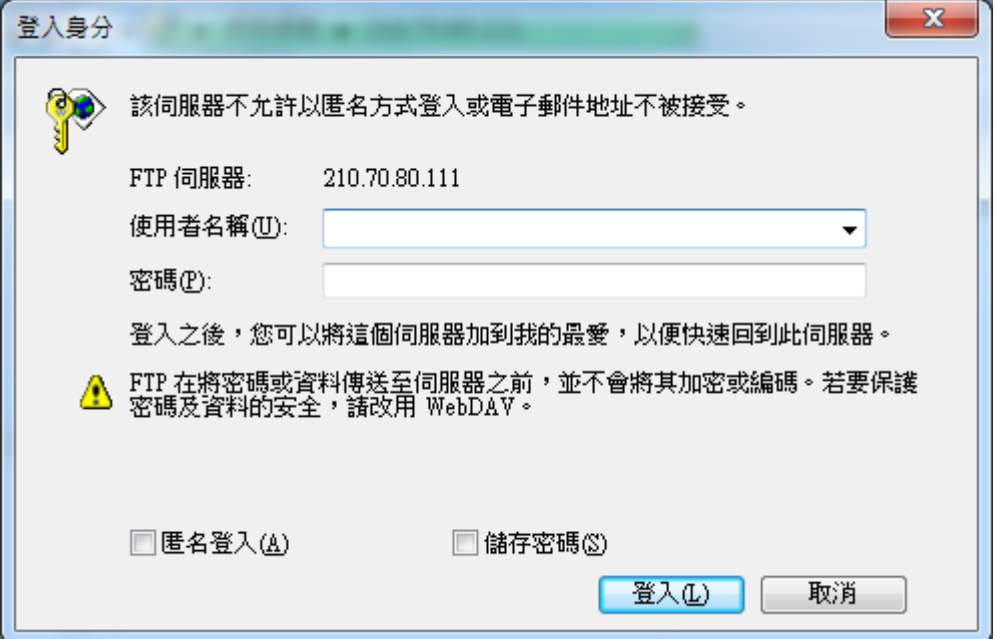

3. 登入後您將會看到一個空白的資料夾,這就是未來要將撰寫好的網頁檔案放置這個資

料夾,若要修改網頁,只要把您修好的檔案複製到伺服器檔案夾位置,並取代原本的 檔案即可。

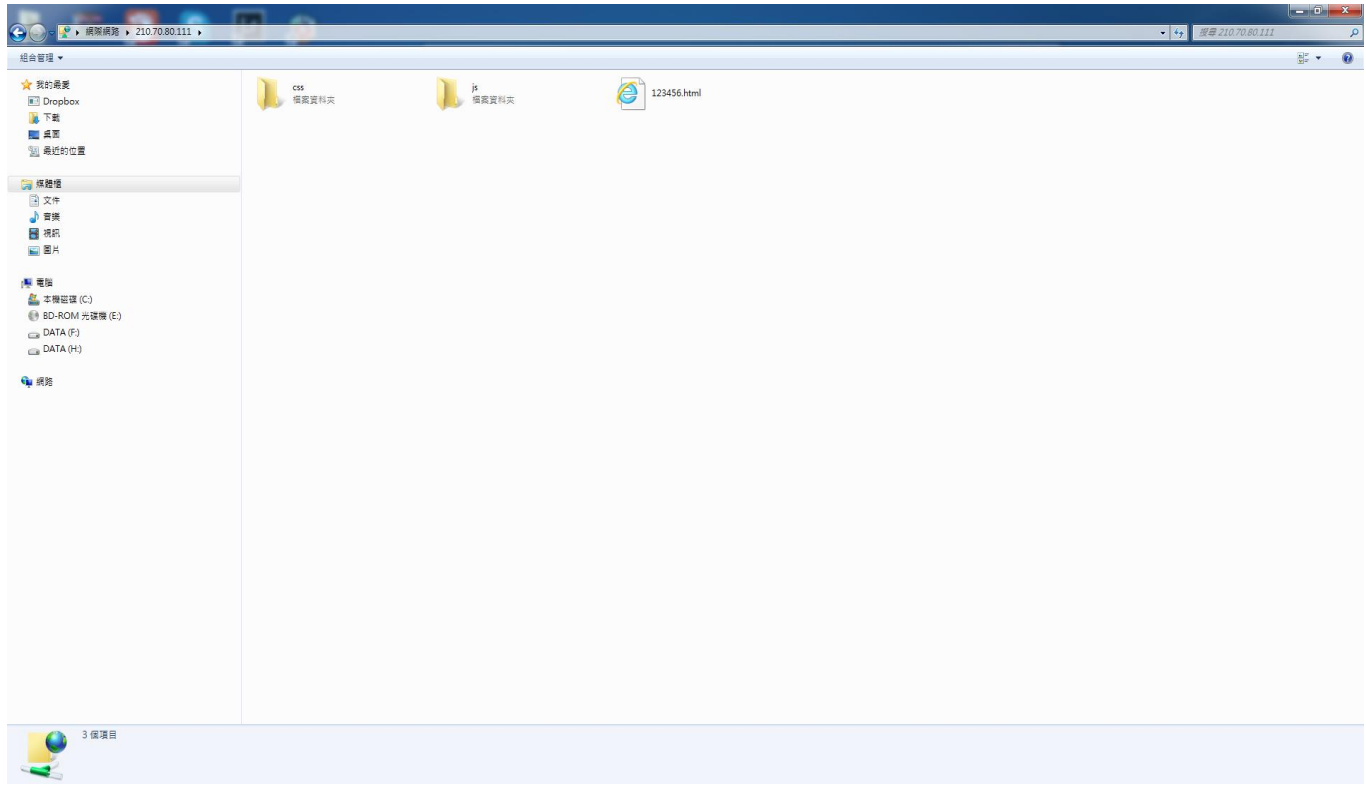

4. 若您要觀看您已經設計好的網頁,並將您的首頁檔案名稱設定為 index.html,再開 啟一個瀏覽器輸入網址 <http://210.70.80.111/>帳號名稱/index.html, 就可以看到您 設計好的網頁了。

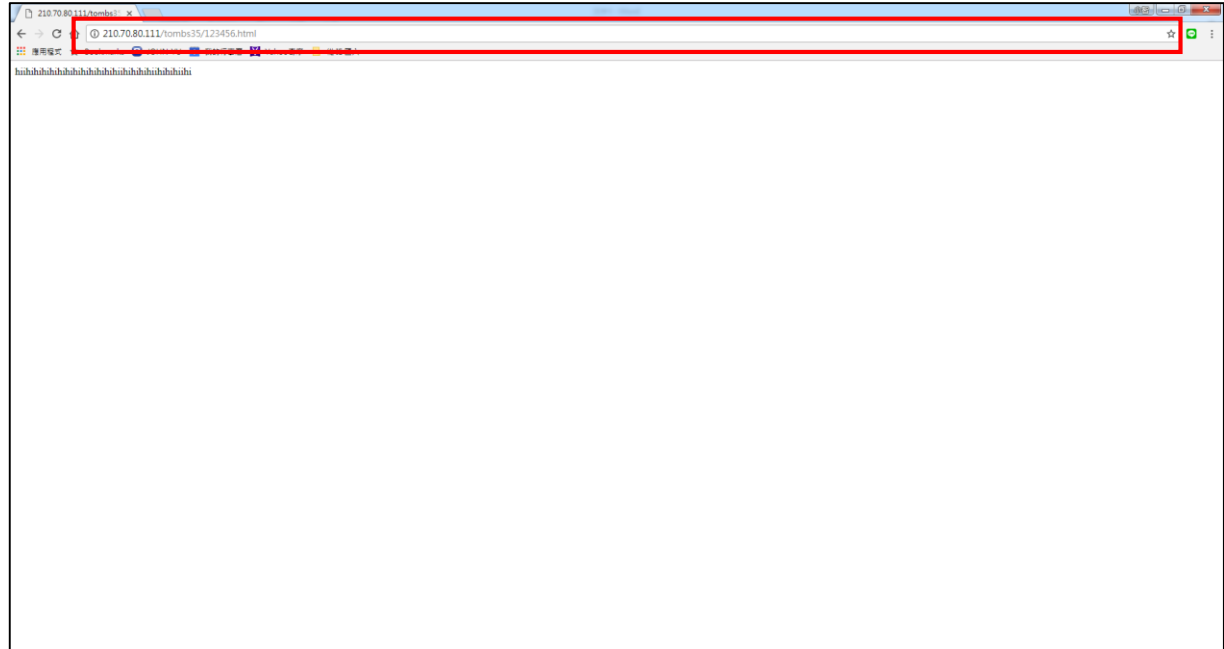